# AX6700S・AX6600S・AX6300S ソフトウェア アップデートガイド

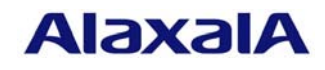

2013年 2月発行(第8版)

1

■ はじめに

本資料では、旧バージョンの基本ソフトウェアから新バージョンへアップデートする方法、お よびAX6700Sでは新規BCU 、AX6600Sでは新規CSU、AX6300Sでは新規MSUに対して基本 ソフトウェアをインストールする方法について説明します。アップデートまたはインストールを 行う前に必ずお読みください。

本資料中の用語、機器の取扱方法、および運用端末の接続方法についてはコンフィグレーショ ンガイド等のマニュアルを参照してください。マニュアル体系についてはクイックスタートガイ ドを参照してください。

■ 商標一覧

Windowsは、米国およびその他の国における米国Microsoft Corp.の登録商標です。 本マニュアルに記載の会社名・製品名は、それぞれの会社の商標もしくは登録商標です。

### ■ 発行

2006年 9月(初版) 2006年 11月(第2版) 2007年 1月(第3版) 2008年 10月(第4版) 2009年 4月(第5版) 2009年 10月(第6版) 2011年 7月(第7版) 2013年 2月(第8版)

#### ■ 著作権

All Rights Reserved, Copyright (c), 2006, 2013, ALAXALA Networks, Corp.

■ ご注意

このアップデートガイドは、改良のため予告なく変更する場合があります。

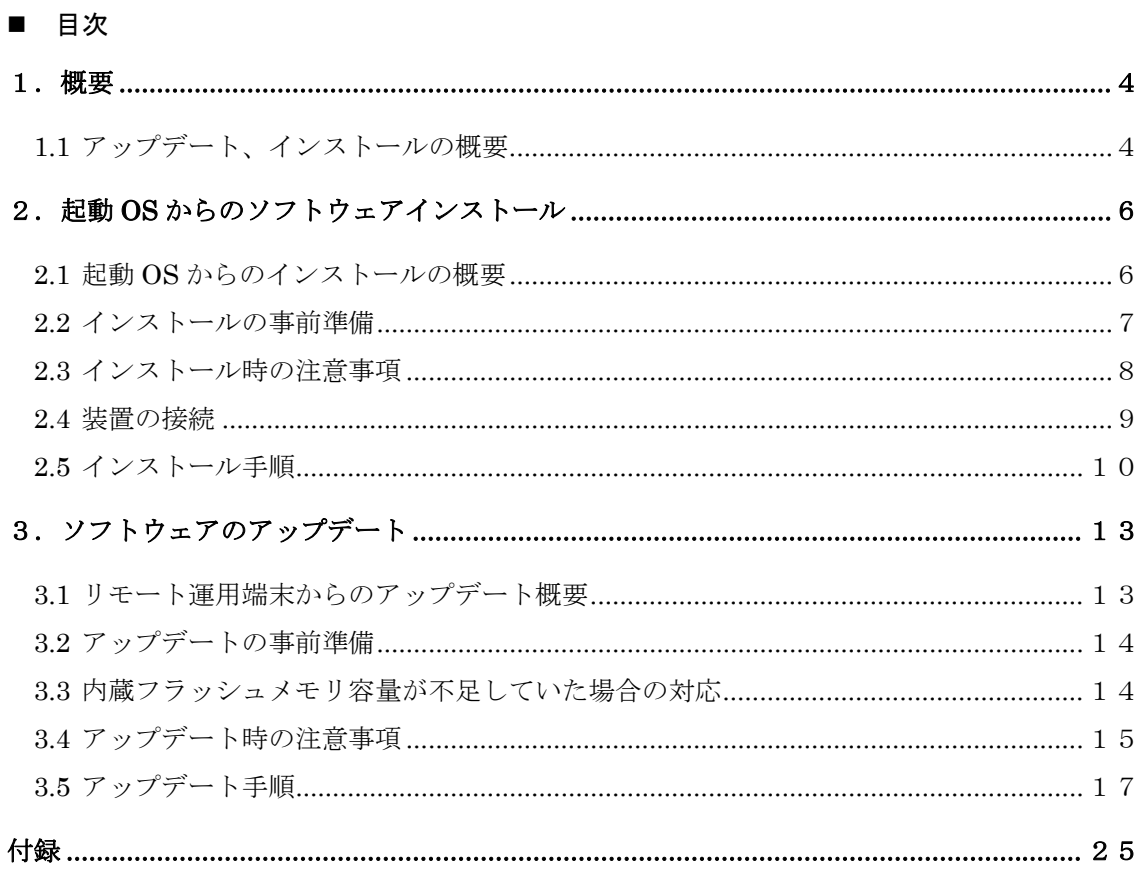

# <span id="page-3-0"></span>1.概要

### <span id="page-3-1"></span>1.1 アップデート、インストールの概要

ソフトウェアのセットアップには、(1)起動OSからのソフトウェアインストール(2)アッ プデートの2種類があります。それぞれ用途、手順が異なりますので以下の図に従いセッ トアップ方法をお選びください。

◎ フラッシュの内容が起動OSの場合 \*1

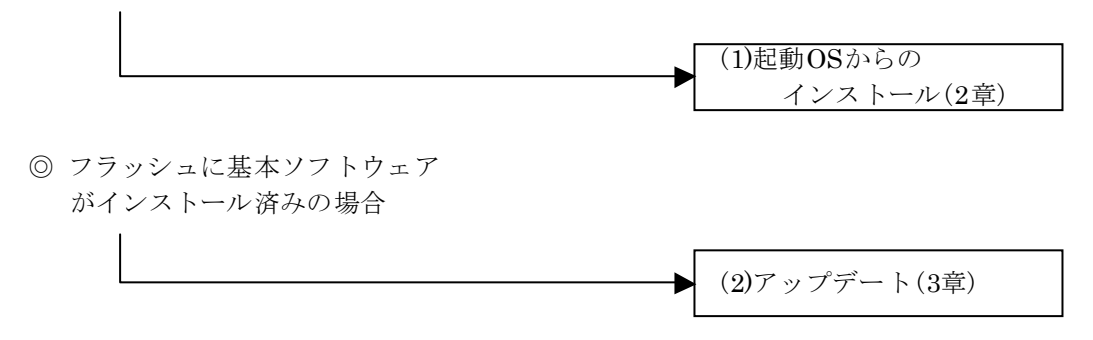

(\*1) 装置にログイン後 、コマンドプロンプトが"BOOT-INST-OS>"と表示 、ニューション<br>される場合は起動OSが動作していることを示します。

### 起動OSからのインストールとは

起動OSからのインストールとは、起動OSが書き込まれた内蔵フラッシュメモリに 対して初めてソフトウェアをインストールすることをいいます。

AX6700SではBCU 、AX6600SではCSU、AX6300SではMSUを単品購入された場 合、内蔵フラッシュメモリには装置起動のみ行う専用ソフトウェア(起動OS)が書き込 まれています。本装置にログイン後、プロンプトが"BOOT-INST-OS>"と表示される 場合、起動OSが動作していることを示します。この場合、本装置をご使用になる前に 本手順による基本ソフトウェアのインストールが必要となります。

起動OSからのインストールは、表1-1に示すアップデート用のファイルを本装置に 転送し、ppupdateコマンドを実行することにより行います。

アップデート用ファイルはAX6700S、AX6600S及びAX6300Sで同一のファイルとな ります。

手順については2章を参照してください。

# アップデートとは

アップデートとは、旧バージョンのソフトウェアから新バージョンのソフトウェア へバージョンアップを行うことをいいます。

 アップデートは、表1-1に示すアップデート用のファイルを本装置に転送し、 ppupdateコマンドを実行することにより行います。この場合、コンフィグレーショ ンおよびユーザ情報(ログインアカウント及びパスワード等)、オプションライセンス 情報はそのまま引き継ぎます。

アップデート用ファイルはAX6700S、AX6600S及びAX6300Sで同一のファイルとな ります。

手順については3章を参照してください。

表1-1 アップデートに使用するファイル

| No. | 略称                                  | ′* 1<br>$\overline{\phantom{0}}$<br>レダ<br>ᅩ           |
|-----|-------------------------------------|-------------------------------------------------------|
|     | ΜĽ<br>ັ<br>$\overline{\phantom{a}}$ | 37000<br>$1m$ $0s$<br>.<br><br><br>$\overline{ }$<br> |

(\*1)「xxxxx-yyy」はバージョン(xxxxx)、ビルド番号(yyy)が入ります。

例:Ver. 10.2 Build 158の場合は1002-158。

OS-SE Ver.10.2 Build158の場合、ファイル名はAX63S1002-158.img.gzとなります。

# <span id="page-5-0"></span>2. 起動OSからのソフトウェアインストール

# <span id="page-5-1"></span>2.1 起動OSからのインストールの概要

起動OSが動作している場合は、マネジメントポートに192.168.0.1/24のIPアドレスが設 定されています。起動OSからのソフトウェアインストール(以下、インストールと呼びま す)は、PCなどのリモート運用端末からマネジメントポートを使用してアップデートファ イルを装置に転送(①)し、アップデートコマンド(ppupdate)を実行(②)することによって行 います。

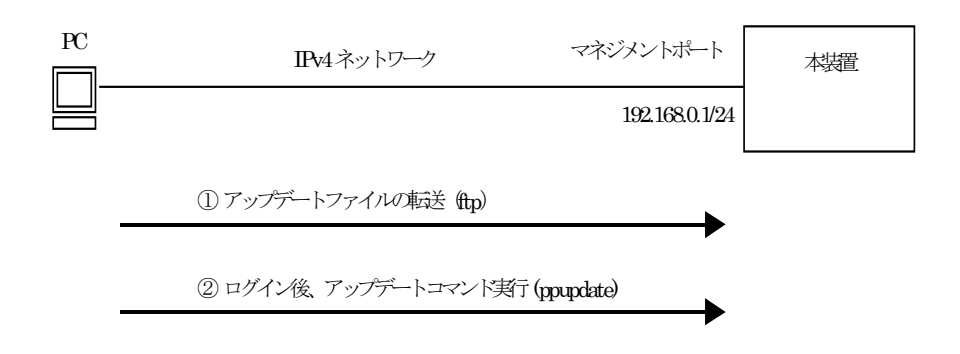

# <span id="page-6-0"></span>2.2 インストールの事前準備

インストールに必要な条件を表2-1に示します。作業を行う前に確認を行ってください。

| 項番             | インストール操作                     | 条件                            | 対処方法                |
|----------------|------------------------------|-------------------------------|---------------------|
| $\mathbf{1}$   | アップデートファ                     | リモート運用端末 (PC等) から、アップデ        | リモート運用端末を用意し、本      |
|                | イルの転送に必要                     | ートを行なう本装置(*1)に対して、IPv4でネ      | 装置と IP 通信ができるようネ    |
|                | な条件                          | ットワーク的に到達可能な状態であること。          | ットワークに接続して下さい。      |
|                |                              |                               |                     |
|                |                              | (*1) マネジメントポートに192.168.0.1/24 |                     |
|                |                              | のIPアドレスが設定されています。             |                     |
| $\overline{2}$ |                              | リモート運用端末においてftp(クライアン         | リモート運用端末においてftp     |
|                |                              | ト)ソフトウェアが動作し、本装置に対して          | クライアントソフトウェアを       |
|                |                              | ファイルの書き込み(put)ができること。         | 用意し、インストールしてくだ      |
|                |                              |                               | さい。(Windows95以上ではOS |
|                |                              |                               | に付属のftpを使用できます)     |
| 3              | "ppupdate" $\exists \forall$ | コンソールから本装置に対してログイン可           | RS-232Cクロスケーブル(両端   |
|                | ンド実行に必要な                     | 能なこと。                         | D-sub9ピン(メス)付き)にてPC |
|                | 条件                           |                               | と本装置を接続してください。      |
|                |                              |                               | またハイパーターミナル等の       |
|                |                              |                               | 通信ソフトを用意してくださ       |
|                |                              |                               | $V_{\alpha}$        |

表2-1 インストールに必要な条件

### <span id="page-7-0"></span>2.3 インストール時の注意事項

(1) 起動OSの注意事項

起動OSは基本ソフトウェアをインストールするための専用ソフトウェアです。ログイン すると起動OSであることを示すプロンプト"BOOT-INST-OS>"が表示されます。

- 起動OSはAX6700SではBCU、AX6600SではCSU、AX6300SではMSUのみ起動しま す。NIFの起動は行いません。このため、アップデートファイルの転送にはマネジメ ントポートを使用してください。BCU/CSU/MSU冗長化構成の場合は運用系のマネジ メントポートを使用してください。
- 起動OS動作中は、マネジメントポートには192.168.0.1/24のIPアドレスが設定されて います。本装置に接続するホストのIPアドレスは192.168.0.1以外の192.168.0.0/24の ネットワークに属するものを設定してください。なお、インストール完了後、装置を 再起動すると192.168.0.1/24のアドレスは自動的に削除されます。
- コンフィグレーションの変更はできません。
- 表2-2に示すコマンドは使用できません。

| No.             | 分類         | コマンド                 | 備考             |
|-----------------|------------|----------------------|----------------|
| $\mathbf{1}$    | コンフィグレーション | configure            | コンフィグレーションの変更は |
|                 |            |                      | できません。         |
| $\overline{2}$  |            | copy startup-config  | 同上             |
| 3               |            | copy running config  | 同上             |
| $\overline{4}$  |            | erase configuration  | 同上             |
| 5               |            | show running-config  | コンフィグレーションの表示は |
|                 |            |                      | できません。         |
| $6\phantom{1}6$ |            | show startup-config. | 同上             |
| $\overline{7}$  | BSU/NIFの管理 | activate bsu         |                |
| 8               |            | activate nif         |                |
| 9               |            | inactivate bsu       |                |
| 10              |            | inactivate nif       |                |
| 11              | マネジメントポート  | activate mgmt        |                |
| 12              |            | inactivate mgmt      |                |
| 13              |            | test interface mgmt  |                |
| 14              | イーサネット     | activate             |                |
| 15              |            | inactivate           |                |
| 16              | 装置の冗長化     | synchronize          |                |
| 17              |            | activate standby     |                |
| 18              |            | inactivate standby   |                |
| 19              |            | redundancy           | 実行できません。       |
|                 |            | force-switchover     |                |

表2-2 起動OSで使用できないコマンド

### (2)アップデートファイル転送時の注意事項

- ftp でファイル転送する場合、必ず binary mode で転送して下さい。binary mode で ない場合は、"ppupdate"コマンドが失敗します。
- ファイルは本装置上の/usr/var/update ディレクトリ配下に k.img というファイル名 で転送して下さい。既にファイルが存在している場合は、既存ファイルに上書きしま す。転送先およびファイル名を間違った場合は、間違ったファイルを削除して転送し なおしてください。

#### (3) ppupdateコマンド実行時の注意事項

- k.img ファイルは手順上の指示以外で削除しないでください。異常終了時にファイル の復旧ができなくなります。
- アップデート実行中は、電源の off/on は行わないで下さい。電源が off になった場合 は、再起動後、最初から再実行してください。
- 複数のユーザで同時に"ppupdate"コマンド実行はできません。実行した場合には "another user is executing now"のメッセージを表示しエラー終了します。但し、 "ppupdate"コマンドが異常終了した場合(異常終了例:Ctrl+C によるコマンドの強 制終了、通信ソフトの終了による強制ログアウト等)には複数ユーザが同時実行しな い場合でも本メッセージを表示して再実行できない場合があります。 この場合には、"rm /tmp/ppupdate.exec"コマンドを実行後、再度"ppupdate"コマン ドを実行してください。

#### <span id="page-8-0"></span>2.4 装置の接続

リモート運用端末(PC)と本装置をイーサネット、RS-232Cクロスケーブルで接続してく ださい。イーサネットケーブルは本装置のマネジメントポートに接続してください。 BCU/CSU/MSU冗長化構成の場合、イーサネットケーブル、RS-232Cケーブル共に運用系 のポートに接続してください。

起動OS動作時はマネジメントポートに192.168.0.1/24のIPアドレスが設定されていま す。リモート運用端末のIPアドレスは192.168.0.1以外の192.168.0.0/24のネットワークに 属するものを設定して本装置とIP通信できるようにしてください。

### <span id="page-9-0"></span>2.5 インストール手順

以下の手順に従い、インストールを実施してください。

- ① 装置の電源投入後、"login:"の表示が出るまで待ってください。
- ② login:"が表示された後、"operator"でログインしてください。 ログイン後、起動OS動作中であることを示すプロンプト"BOOT-INST-OS>"が表 示されます。ログイン後"BOOT-INST-OS>"と表示されない場合、基本ソフトウェ アが動作しています。この場合は「3. ソフトウェアのアップデート」に従ってア ップデートを行ってください。
- ③ "enable"コマンドを入力してください。 コマンドプロンプトが"BOOT-INST-OS#"に変わります。

# 【実行例】

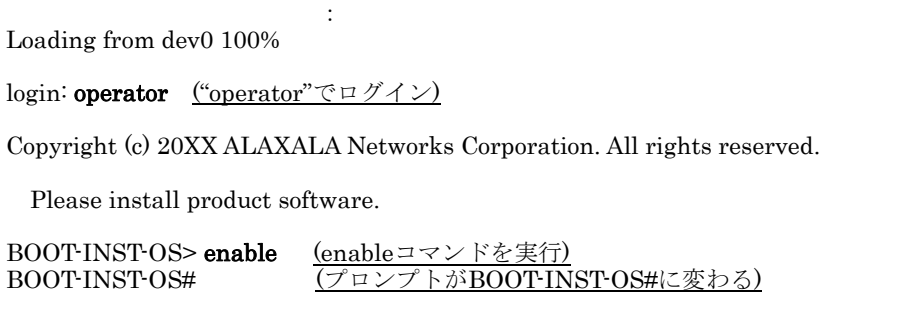

- ④ 付録 の「アップデートファイル転送手順」を参考に、"/usr/var/update"配下にア ップデートファイルをk.imgというファイル名にして転送してください。 (必ずバイナリモードで転送してください)
- ⑤ "ls -l /usr/var/update/"コマンドを実行し、k.imgファイルのサイズが転送元のファ イルと同じであることを確認してください。
- ⑥ "cd /usr/var/update"と入力し、ディレクトリを移動してください。

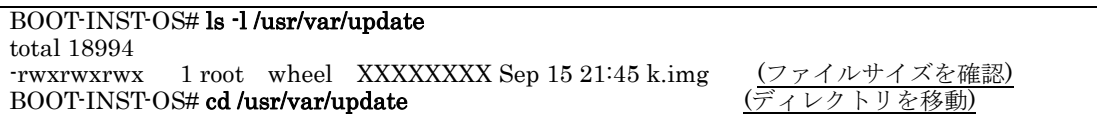

#### \*\*\* 待機系へのインストール \*\*\*

# 一重化構成の場合は⑧へ進んでください。

⑦ "ppupdate k.img standby"コマンドを実行してください。待機系の内蔵フラッシ ュメモリへのインストールが始まります。インストールする基本ソフトウェアの バージョンが表示されるので正しいことを確認してください。

# 【実行例】

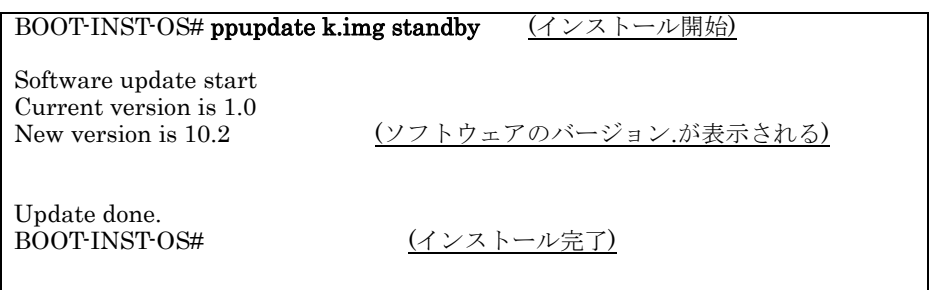

# \*\*\* 運用系へのインストール \*\*\*

⑧ "ppupdate k.img active"コマンドを実行してください。

運用系の内蔵フラッシュメモリへのインストールが始まります。インストールす る基本ソフトウェアのバージョンが表示されるので正しいことを確認してくださ  $V_{\alpha}$ 

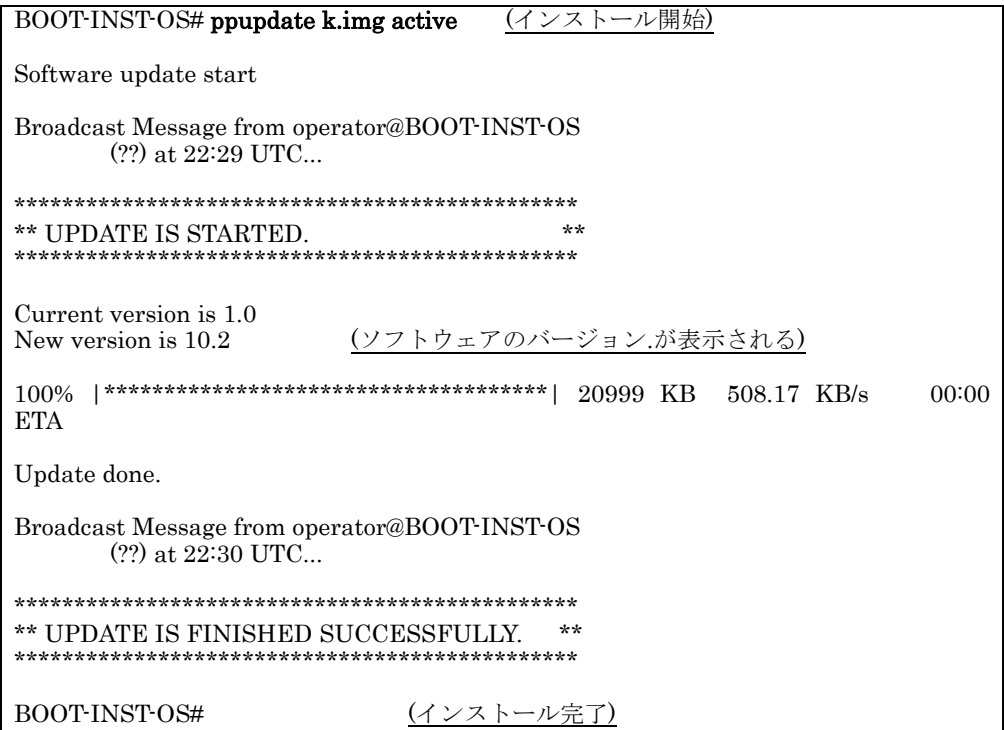

⑨ "reload no-dump-image"コマンドを実行し、装置を再起動してください。

# 【実行例】

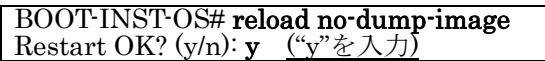

- ⑩ "login:"が表示された後、"operator"でログインしてください。
- ⑪ "show logging"コマンドを実行し、運用系で動作中のソフトウェアの略称、バージ ョンが正しいことを確認してください。 BCU/CSU/MSU冗長化構成の場合、"show logging standby"コマンドを実行し、

待機系で動作中のソフトウェアの略称、バージョンが正しいことを確認してくだ さい。

# 【実行例】

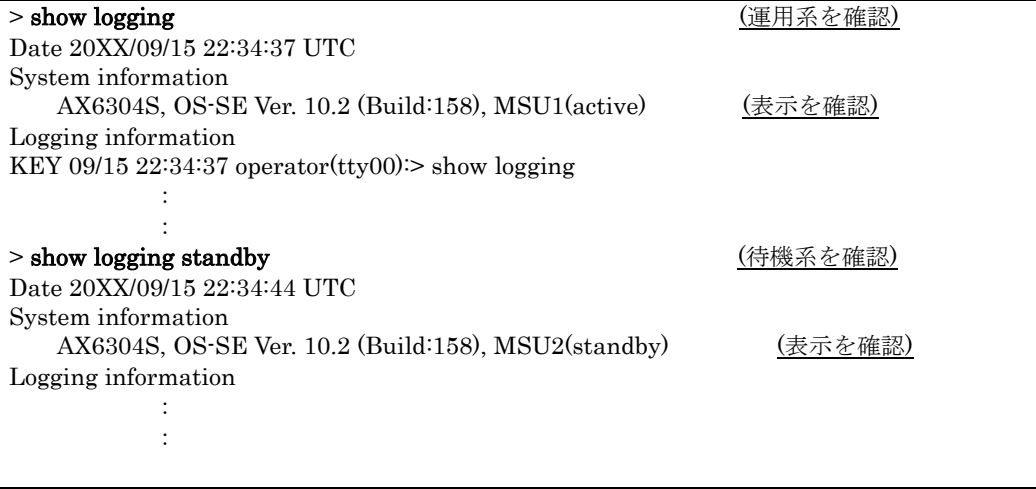

以上でインストールは終了です。

# <span id="page-12-0"></span>3.ソフトウェアのアップデート

# <span id="page-12-1"></span>3.1 リモート運用端末からのアップデート概要

PCなどのリモート運用端末からアップデートファイルを本装置に転送(①)し、アップデ ートコマンド(ppupdate)を実行(②)することによって行います。

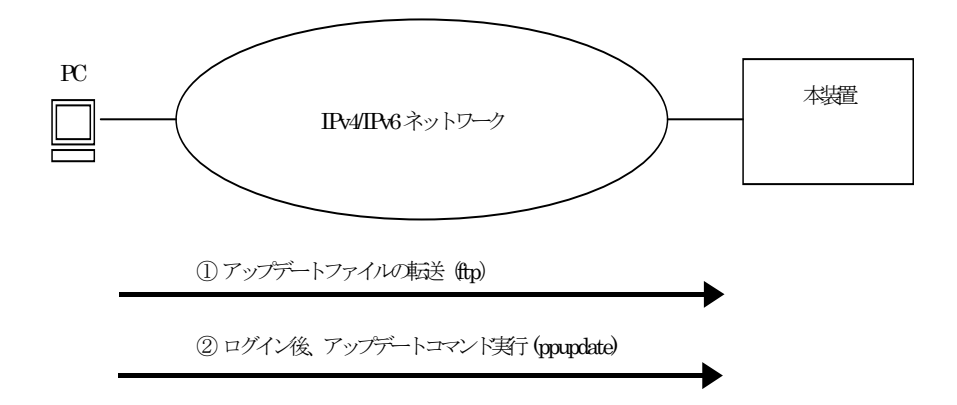

# <span id="page-13-0"></span>3.2 アップデートの事前準備

アップデートに必要な条件を表3-1に示します。アップデート作業を行う前に、 確認してください。

# 表 3-1 アップデートに必要な条件

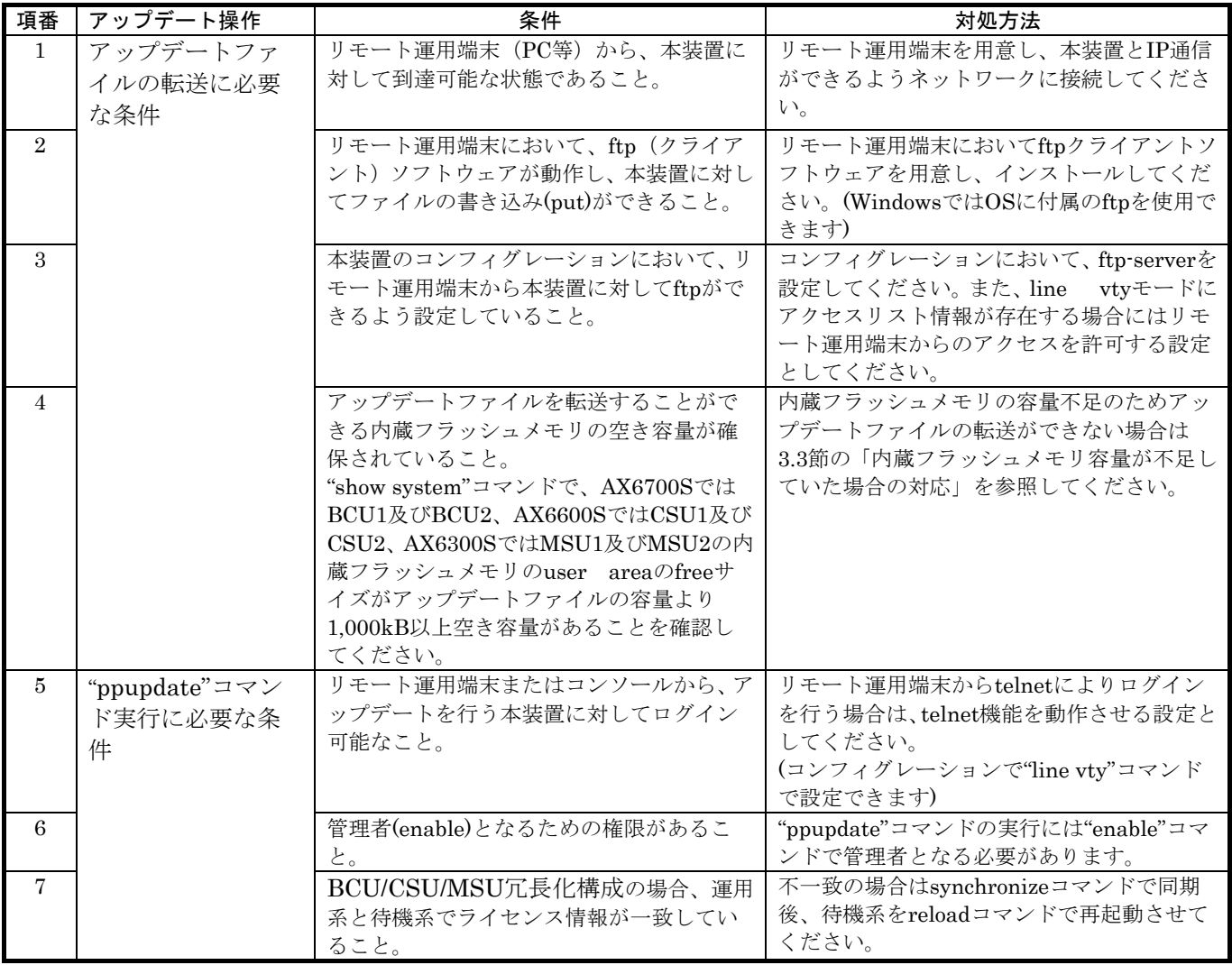

# <span id="page-13-1"></span>3.3 内蔵フラッシュメモリ容量が不足していた場合の対応

- /usr/var/core/配下のファイルを"rm"コマンドで削除してください。
- "erase protocol-dump unicast all"コマンドを実行してください。
- "squeeze"コマンドを実行してください。
- ユーザ領域に保存しているユーザファイルを削減してください。

### <span id="page-14-0"></span>3.4 アップデート時の注意事項

# (1) アップデートファイル転送時の注意事項

- ftpでファイル転送する場合、必ずbinary modeで転送してください。binary modeで ない場合は、"ppupdate"コマンドが失敗します。
- ファイルは本装置上の/usr/var/updateディレクトリ配下にk.imgというファイル名で 転送してください。既にファイルが存在している場合は、既存ファイルに上書きしま す。転送先およびファイル名を間違った場合は、間違ったファイルを削除して転送し なおしてください。

### (2)ppupdateコマンド実行時の注意事項

- k.imgファイルは手順による指示以外で削除しないでください。異常終了時にファイ ルの復旧ができなくなります。
- アップデート後、一重化構成の場合は装置が再起動します。BCU/CSU/MSU冗長化構 成の場合はアップデート作業中に系切替を実施します。このとき本装置を経由する通 信が一時的に中断します。また、アップデート後に運用系ボードと待機系ボードの関 係が入替ります。
- BCU/CSU/MSU冗長化構成の場合、無停止ソフトウェア・アップデート機能により通 信を中断させずにアップデートを行うことが可能です。無停止ソフトウェア・アップ デート機能の適用条件に関しては、コンフィグレーションガイドを参照してください。
- BCU/CSU/MSU冗長化構成の場合、系切替は待機系の状態がstandbyまたは、software version discordの状態で実施してください。待機系の状態はshow systemコマンドで確認 できます。
- アップデート実行中は、電源のoff/onは行わないで下さい。電源がoffになった場合は、 再起動後、最初から再実行してください。
- BCU/CSU/MSU冗長化構成でアップデートを行った際、アップデートした系とは別の 系に下記ログが採取される場合がありますが問題ありません。 【AX6700Sの場合】

E5 BCU xxxxxxxx 2314:xxxxxxxxxxxx Fatal error detected on other system. This system (BCUx) is active.

【AX6600Sの場合】

E5 CSU xxxxxxxx 2314:xxxxxxxxxxxx Fatal error detected on other system. This system (CSUx) is active.

【AX6300Sの場合】

E5 MSU xxxxxxxx 2314:xxxxxxxxxxxx Fatal error detected on other system. This system (MSUx) is active.

(注):"x"は運用系の状態によって任意の値となります。

(注):本ログメッセージが表示されるバージョンは以下の通りです。

- ・Ver.11.2より前のソフトウェアがインストールされている運用系をアップデート する場合
- ・Ver.10.5より前のソフトウェアがインストールされている待機系をアップデート する場合
- 複数のユーザで同時に"ppupdate"コマンド実行はできません。実行した場合には "another user is executing now"のメッセージを表示しエラー終了します。但し、 "ppupdate"コマンドが異常終了した場合(異常終了例:Ctrl+C によるコマンドの強 制終了、通信ソフトの終了による強制ログアウト等)には複数ユーザが同時実行しな い場合でも本メッセージを表示して再実行できない場合があります。 この場合には、"rm /tmp/ppupdate.exec"コマンドを実行後、再度"ppupdate"コマン ドを実行してください。
- コンフィグレーションコマンドモードでは、"ppupdate"コマンド実行はできません。
- アップデート前にコンフィグレーションのバックアップをしてください。
- コンフィグレーションをオンラインで編集後、ファイル保存を行っていない場合は、 アップデート前にコンフィグレーションコマンドのsaveを行い、コンフィグレーショ ンを保存してください。saveを行わない場合は、装置の再起動によりコンフィグレー ション変更前の状態に戻ります。
- 内蔵フラッシュメモリに保存されているコンフィグレーションはアップデート後の バージョンでも内容を引き継ぎ使用します。保存されているコンフィグレーションの 設定量が多い状態でアップデートすると、コンフィグレーションの引継ぎに時間がか かる場合があります。なお、バージョンダウン等により未サポートとなるコンフィグ レーションがあった場合は、該当部のコンフィグレーションを削除して運用します。

### <span id="page-16-0"></span>3.5 アップデート手順

ソフトウェアを旧バージョンから新バージョンにアップデートします。

以下の手順に従い、アップデートを実施してください。

- ① ユーザが設定したユーザID (例えばoperator)で本装置へログインしてください。 ログイン後、コマンドプロンプトが"BOOT-INST-OS>"と表示される場合は起動OS が動作していますので、2章「起動OSからのソフトウェアインストール」の手順で インストールを行ってください。
- ② "enable"コマンドを入力してください。コマンドプロンプトが"#"に変わります。

### 【実行例】

: login: operator ("operator"でログイン)

Copyright (c) 20XX ALAXALA Networks Corporation. All rights reserved.

> enable (enableコマンドを実行)<br># (プロンプトが#に変わる **(プロンプトが#に変わる)** 

> ③ "show system"コマンドを実行してください。AX6700SではBCU1及びBCU2、AX6600S ではCSU1及びCSU2、AX6300SではMSU1及びMSU2の内蔵フラッシュメモリのuser areaのfreeサイズがアップデートファイルの容量より1,000kB以上空き容量があることを確 認してください。

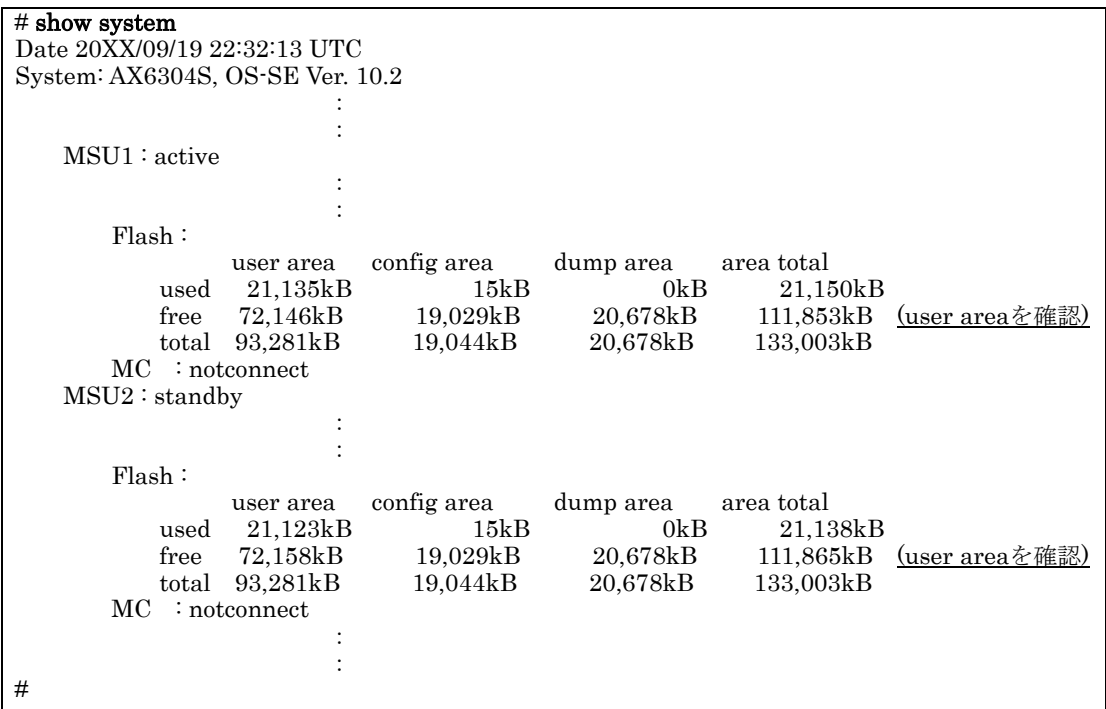

- ④ 付録 の「ファイル転送手順」を参考に、"/usr/var/update"配下にアップデートフ ァイルをk.imgというファイル名にして転送してください。(必ずバイナリモード で転送してください)
- ⑤ "ls -l /usr/var/update"コマンドを実行し、k.imgのファイルサイズが、端末にある転 送前のファイルサイズと等しいことを確認してください。
- ⑥ "cd /usr/var/update"と入力し、ディレクトリを移動してください。

# 【実行例】

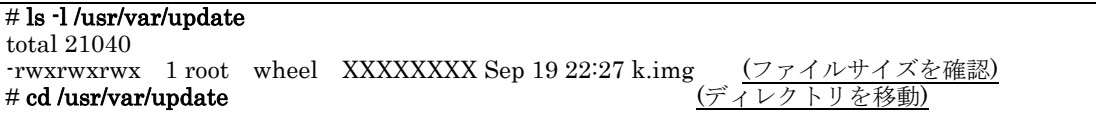

# BCU/CSU/MSU冗長化構成の場合は⑦へ、一重化構成の場合は⑲へ進んでください。 \*\*\* BCU/CSU/MSU冗長化構成のアップデート \*\*\*

⑦ "ppupdate k.img standby"コマンドを実行してください。待機系の内蔵フラッシュ メモリへのインストールが始まります。インストールする基本ソフトウェアのバー ジョンが表示されるので正しいことを確認してください。待機系のアップデートが 完了すると、待機系が再起動します。

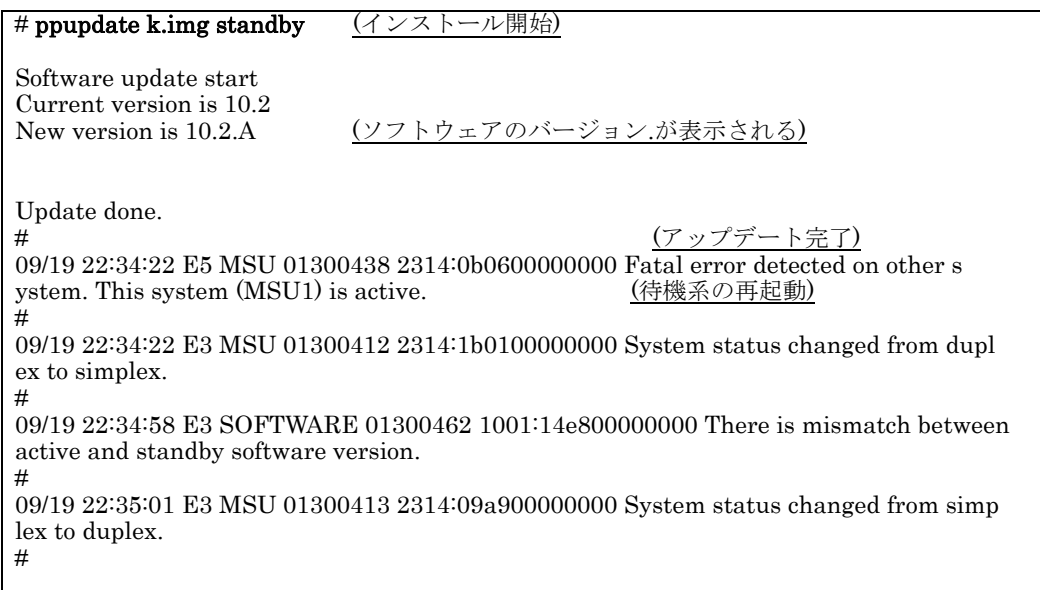

⑧ "show system"コマンドを実行し、待機系の状態がstandbyまたはsoftware version discordとなったことを確認してください。バージョンダウン等により未サポートと なるコンフィグレーションがあった場合は、待機系の状態がconfiguration discord の表示 または、configuration discord、かつ、software version discordの表示となり ます。

待機系の状態がstandbyまたはsoftware version discordの場合は⑨へ、configuration discordの場合、または、configuration discord、かつ、software version discordの場合は ⑲へ進んでください。

### 【実行例】

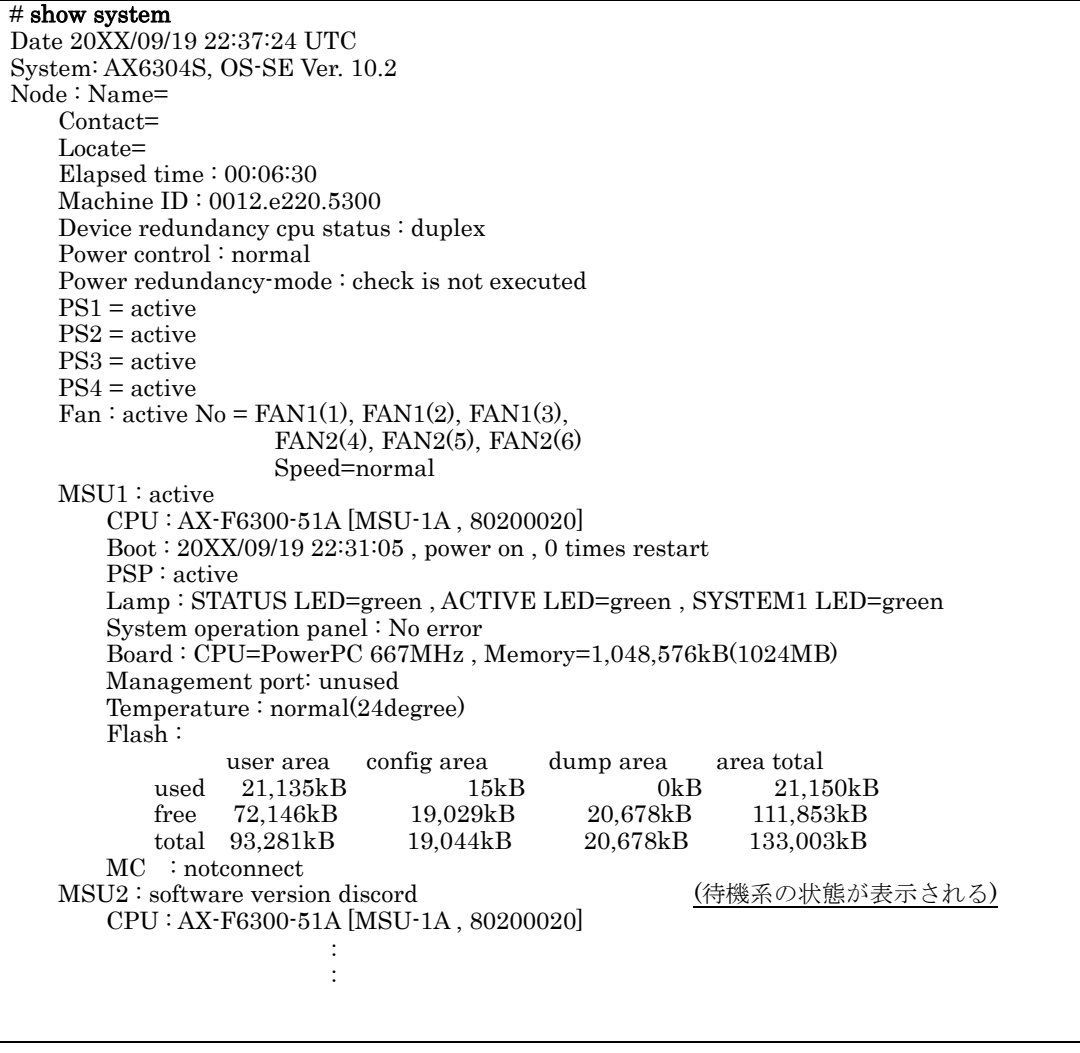

⑨ "show logging standby"コマンドを実行し、アップデート後のソフトウェアで動作 していることを確認してください。

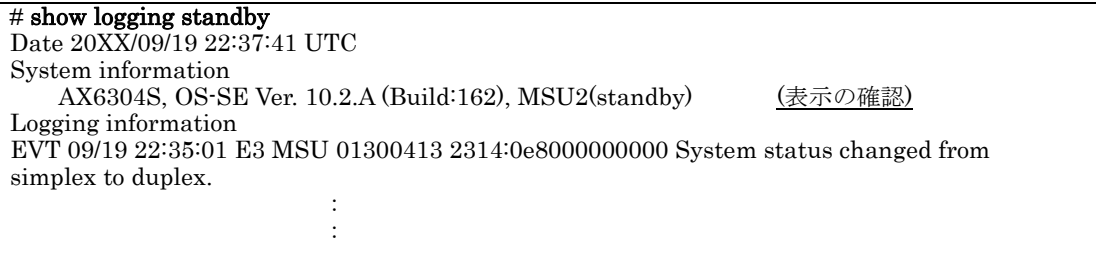

⑩ 運用系BCU/CSU/MSUアップデートのためのアップデートファイルの転送容量を 確保します。運用系のk.imgを"rm /usr/var/update/k.img"コマンドで削除してくだ さい。

# 【実行例】

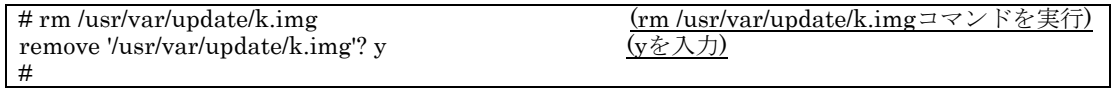

⑪ AX6700SではBCUの系切替 、AX6600SではCSUの系切替、AX6300SではMSUの 系切替を行います。"redundancy force-switchover"コマンドを実行してください。 運用系システムと待機系システムを入れ替えます。

# 【実行例】

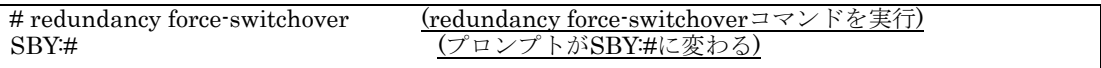

- ⑫ 運用系システムと待機系システムを入れ替え後、ユーザが設定したユーザID (例え ばoperator)で新運用系システムへ再度ログインしてください。
- ⑬ "enable"コマンドを実行してください。コマンドプロンプトが"#"に変わります。

# 【実行例】

: login: operator ("operator"でログイン)

Copyright (c) 20XX ALAXALA Networks Corporation. All rights reserved.

> enable (enableコマンドを実行)<br># (プロンプトが#に変わる (プロンプトが#に変わる)

- ⑭ "ls -l /usr/var/update"コマンドを実行し、k.imgのファイルサイズが、本装置へ転送 前のファイルサイズと等しいことを確認してください。
- ⑮ "cd /usr/var/update"と入力し、ディレクトリを移動してください。

# ls -l /usr/var/update total 21040 -rwxrwxrwx 1 root wheel XXXXXXXX Sep 19 22:27 k.img  $\frac{(\mathcal{Z}\mathcal{Z}\mathcal{Z}\mathcal{Z}\mathcal{Z}\mathcal{Z}\mathcal{Z})}{\forall \mathcal{Z}\mathcal{Z}}$  # cd /usr/var/update  $\frac{(\mathcal{Z}\mathcal{Z}\mathcal{Z}\mathcal{Z}\mathcal{Z})}{\forall \mathcal{Z}\mathcal{Z}}$ # cd /usr/var/update

⑯ "show system"コマンドを実行し、待機系の状態がstandbyまたはsoftware version discordとなっていることを確認してください。

【実行例】

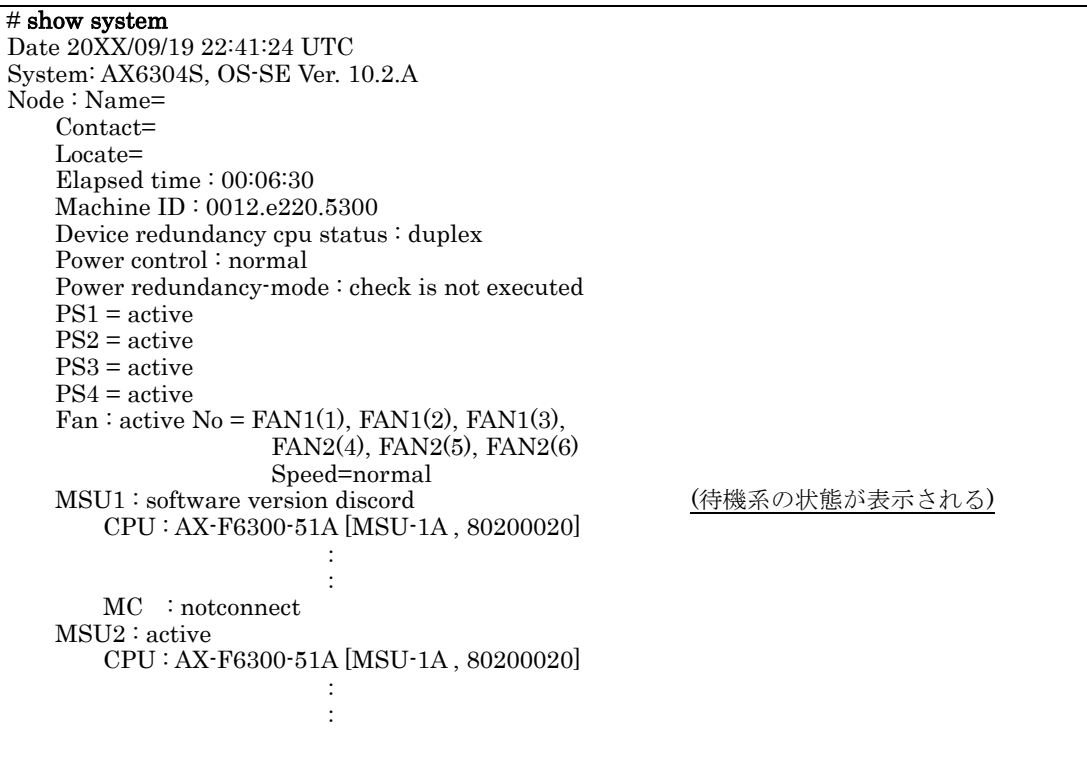

⑰ "ppupdate k.img standby"コマンドを実行してください。待機系の内蔵フラッシュ メモリへのインストールが始まります。インストールする基本ソフトウェアのバー ジョンが表示されるので正しいことを確認してください。待機系のアップデートが 完了すると、待機系が再起動します。

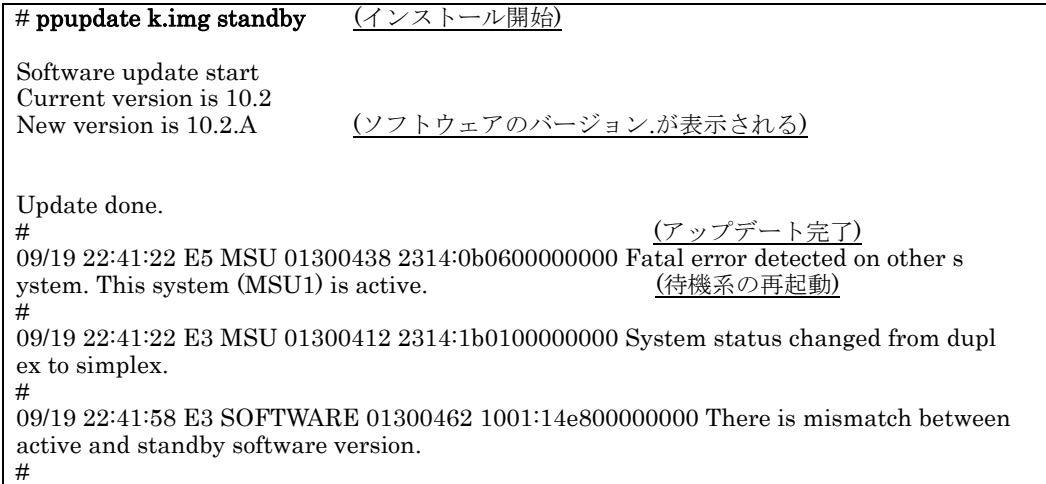

09/19 22:41:01 E3 MSU 01300413 2314:09a900000000 System status changed from simp lex to duplex. #

⑱ BCU/CSU/MSU冗長化構成の場合、"show system"コマンドを実行し、待機系の状 態がstandbyとなったことを確認してください。

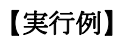

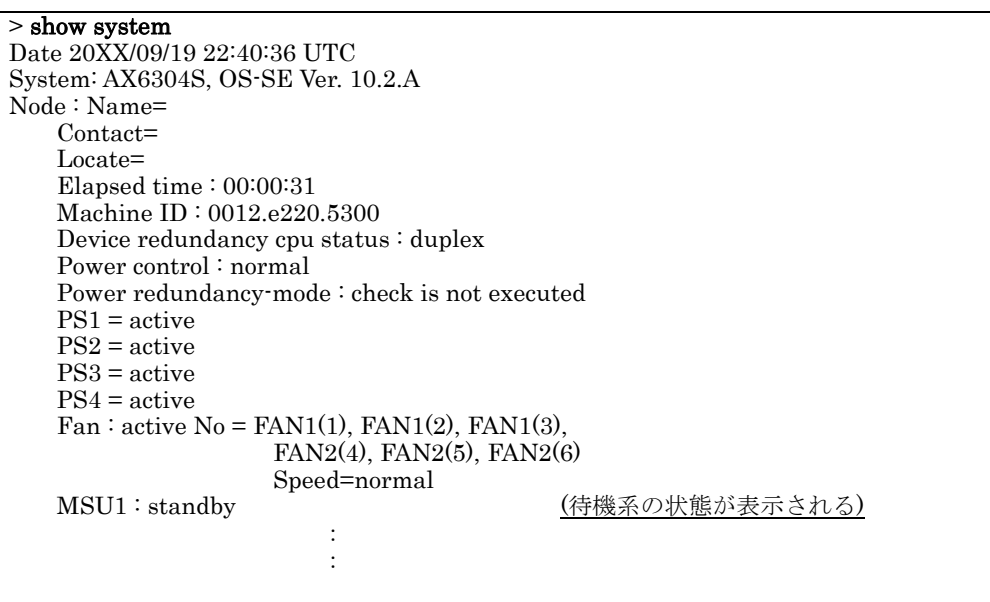

### ⑳へ進んでください。

### \*\*\*

# 一重化構成、および、BCU/CSU/MSU冗長化構成で、未サポートコンフィグレーショ ンがある場合のアップデート

#### \*\*\*

⑲ "ppupdate k.img active"コマンドを実行してください。運用系の内蔵フラッシュメ モリへのインストールが始まります。インストールする基本ソフトウェアのバージ ョンが表示されるので正しいことを確認してください。運用系のアップデート完了 後、自動的に運用系が再起動します。BCU/CSU/MSU冗長化構成の場合、系切替 が発生します。再起動後、再ログインしてください。

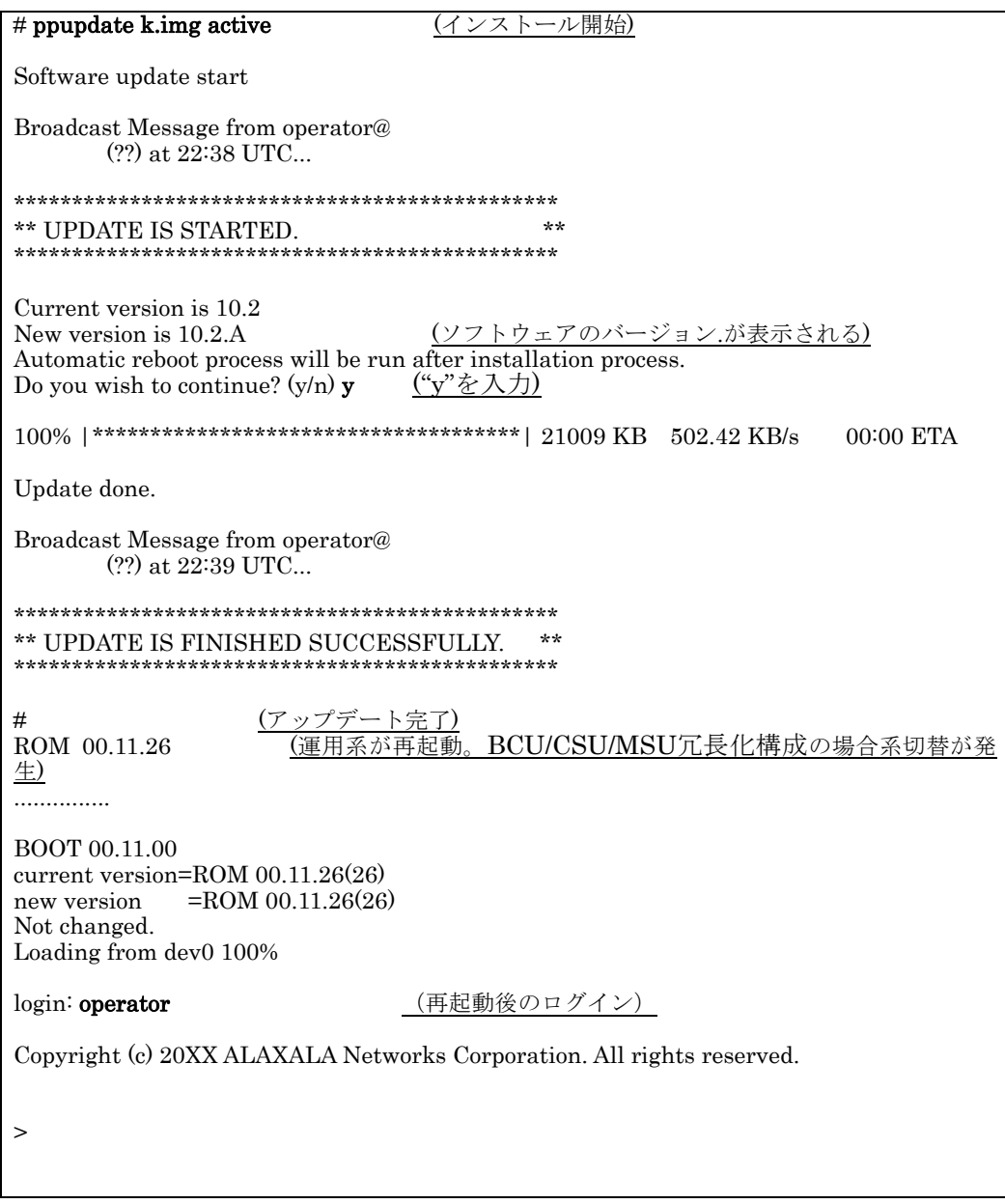

# \*\*\*アップデート後のバージョン確認 \*\*\*

⑳ show logging"コマンドを実行し、運用系で動作中のソフトウェアの略称、バージョ ンが正しいことを確認してください。

BCU/CSU/MSU冗長化構成の場合、"show logging standby"コマンドを実行し、待 機系で動作中のソフトウェアの略称、バージョンが正しいことを確認してください。 以上でアップデートは終了です。

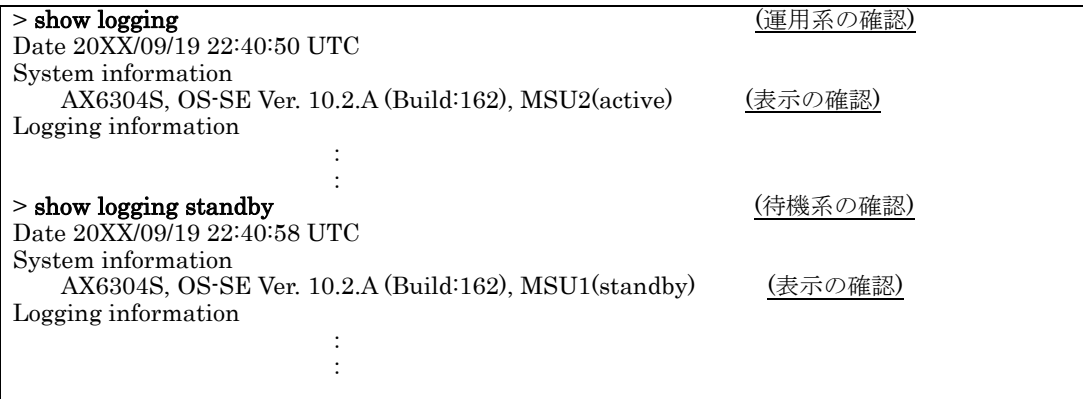

# <span id="page-24-0"></span>付録

・アップデートファイル転送手順例

- ① PC上でMS-DOSプロンプトを実行してください。
- ② アップデートファイルがあるディレクトリに移動してください。
- ③ "dir"コマンドで、ファイル名とファイルサイズを確認してください。
- ④ ftpコマンドで、装置に接続してください。
- ⑤ ユーザ名を聞かれるので、装置のログイン名を入力してください。 起動OSの場合は"operator"を入力してください。
- ⑥ パスワードを聞かれるので、パスワードを入力してください。 起動OSの場合はパスワードは何も入力せずEnterキーを押してください。
- ⑦ binary modeで転送するため、"bin"と入力してください。
- ⑧ ソフトウェアを装置上の/usr/var/updateディレクトリ配下に"k.img"という ファイル名で転送してください。
- ⑨ "bye"と入力してください。

C:¥tmp>dir (アップデートするソフトウェアがc:¥tmpディレクトリにある場合) : 20XX/09/15 12:03 21,503,812 AX63S1002-158.img.gz ←(ファイル名・ファイルサイズを確認) ③ : C:¥tmp>ftp 192.168.0.1 ←(本装置のIPアドレスを指定。起動OSの場合は192.168.0.1を指定) ④ Connected to 192.168.0.1. 220 192.168.0.1 FTP server (NetBSD-ftpd) ready. User (192.168.0.1:(none)): operator ←(本装置のログイン名を指定。起動OSの場合はoperatorを指定) ⑤ 331 Password required for operator.<br>Password: \*\*\*\*\*\*\* ←(パスワードを指定。起動OSの場合はEnterキーを入力) 6) 230- Please install product software. 230 User operator logged in. ftp> bin 200 Type set to I. ftp> put AX63S1002-158.img.gz /usr/var/update/k.img ←(AX63S1002-158.img.gz のファイル名は 基本ソフトの種別及びバージョンにより異なります。 表2-1を参照してください。) 8 ftp> bye